# **Electrical Safety Tester**

GPT-9000 Series

# **QUICK START GUIDE**

GW INSTEK PART NO. 82PT-99040MA1

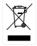

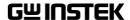

This manual contains proprietary information, which is protected by copyright. All rights are reserved. No part of this manual may be photocopied, reproduced or translated to another language without prior written consent of Good Will company.

The information in this manual was correct at the time of printing. However, Good Will continues to improve products and reserves the right to change specification, equipment, and maintenance

Good Will Instrument Co., Ltd. No. 7-1, Jhongsing Rd., Tucheng Dist., New Taipei City 236, Taiwan.

procedures at any time without notice.

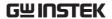

# **Table of Contents**

| INTRODUCTION                     | 4  |
|----------------------------------|----|
| GPT-9000 Series Overview         | 4  |
| Series lineup                    | 4  |
| Panel Overview                   | 5  |
| Front Panel (GPT-9801/9802/9803) | 5  |
| Front Panel (GPT-9804)           | 5  |
| Rear Panel (All models)          | 5  |
| OPERATION                        | 6  |
| Menu Tree                        | 6  |
| VIEW Status                      | 7  |
| AUTO/MANU Mode                   | 8  |
| EDIT Status                      | 9  |
| READY Status                     | 12 |
| TEST Status                      | 13 |
| Results                          | 14 |
| STOP Status                      | 15 |
| Page View                        | 16 |
| Common Utility Settings          | 18 |
| MANU Utility Settings            | 20 |

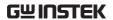

# NTRODUCTION

This Quick Start Guide is intended as a fast introduction to operating the GPT-9000 Series Safety Testers. This Quick Start Guide assumes that the user is familiar with safety testers.

For comprehensive instructions on the GPT-9000 Series, please see the User Manual, located on the accompanying CD.

# **GPT-9000 Series Overview**

The GPT-9000 Series Safety Testers are AC/DC withstanding voltage, insulation resistance and ground bond safety testers. The GPT-9801 is an AC withstanding voltage tester, the GPT-9802 is an AC/DC withstanding voltage tester and the GPT-9803 is an AC/DC withstanding voltage and insulation resistance tester. The GPT-9804 includes all the functions of the other models as well as ground bond testing. All models can operate at up to 5kVAC for AC withstanding voltage testing. The GPT-9802, GPT-9803 and GPT-9804 can also operate at up to 6kVDC for DC withstanding voltage testing.

The GPT-9000 Series can store up to 100 manual tests, as well as run up to 16 manual tests sequentially as an automatic test, allowing the safety testers to accommodate any number of safety standards, including IEC, EN, UL, CSA, GB, JIS and others.

# Series lineup

| Model name | ACW | DCW | IR | GB |  |
|------------|-----|-----|----|----|--|
| GPT-9801   | ✓   |     |    |    |  |
| GPT-9802   | ✓   | ✓   |    |    |  |
| GPT-9803   | ✓   | ✓   | ✓  |    |  |
| GPT-9804   | ✓   | ✓   | ✓  | ✓  |  |

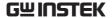

# Panel Overview

# Front Panel (GPT-9801/9802/9803)

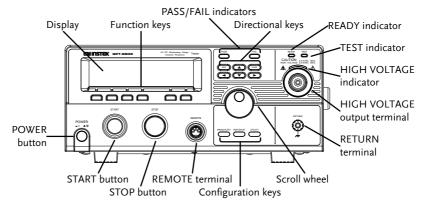

# Front Panel (GPT-9804)

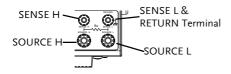

# Rear Panel (All models)

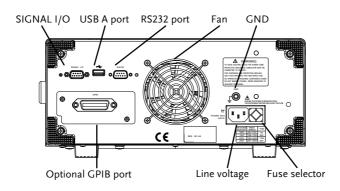

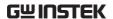

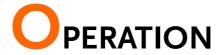

# Menu Tree

This section describes the overall structure of the operation statuses and modes for the GPT-9000 safety testers. The testers have two main testing modes (MANU, AUTO) and 5 main operation statuses (VIEW, EDIT, READY, STOP and TEST).

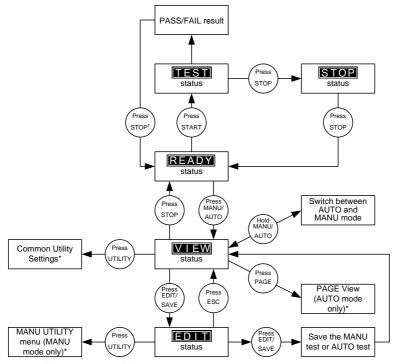

<sup>\*</sup> Press EDIT/SAVE to save settings, or ESC to cancel and return to the previous screen.

<sup>†</sup> Press the STOP key twice for a FAIL result.

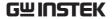

#### **VIEW Status**

#### Description

VIEW status is used to select a manual test in the MANU mode or an automatic test/step in AUTO mode. VIEW status will display all the parameters of the current test.

VIEW status is also used to put the tester into MANU or AUTO mode.

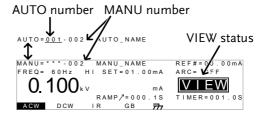

#### Switch Between AUTO/MANU

 Press and hold the MANU/AUTO key to switch between AUTO and MANU when the tester is in VIEW status.

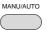

# Choose a MANU Number (MANU mode)

• Use the scroll wheel to choose a test number.

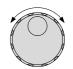

# Choose AUTO Number and MANU Number (AUTO mode)

- Use the UP/DOWN cursors to highlight either the AUTO number (automatic test) or MANU number (step).
- Use the scroll wheel to select the AUTO/MANU number.

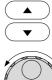

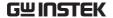

#### Go to EDIT Status

• Press the EDIT/SAVE key.

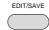

#### Go to READY Status

Press the STOP button when a MANU test or AUTO test has been selected.

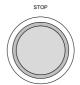

# **AUTO/MANU Mode**

#### Description

MANU mode is used to create and execute manual tests.

AUTO mode is used to create automatic tests that execute up to 16 steps (manual tests) sequentially.

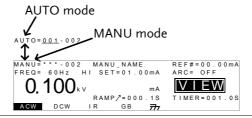

## Switch Between AUTO/MANU Mode

 Press and hold the MANU/AUTO key to switch between AUTO and MANU when the tester is in VIEW status.

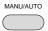

#### **EDIT Status**

#### Description

EDIT status is accessed by pressing the EDIT/SAVE key when in VIEW status. EDIT status is used to edit the current manual test or the automatic test. Pressing the EDIT/SAVE key again will save any changes. Pressing the ESC key will cancel any changes.

#### MANU MODE

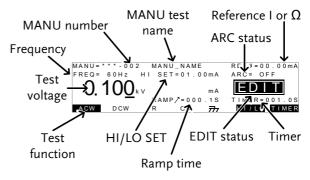

#### **AUTO MODE**

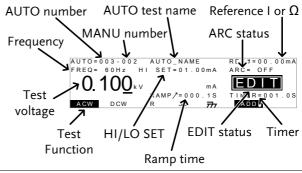

Choose the Test Function (MANU mode only)

• Choose the test function by pressing the corresponding ACW, DCW, IR or GB soft-key.

• The chosen function will be highlighted.

(Example)

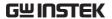

Set the Test Voltage/Current (MANU mode only)

- Use the UP/DOWN arrow keys to bring the cursor to the Test voltage/Current.
- Use the scroll wheel to set the voltage/current.

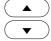

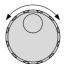

Choose HI/LO SET limits (MANU mode only)

- Press the HI/LO soft-key or use the UP/DOWN arrow keys to choose either HI or LO SET.
- Use the scroll wheel to edit the setting.

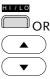

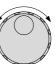

Ramp / Time (MANU mode only)

- Use the UP/DOWN arrow keys to bring the cursor to Ramp / time.
- Use the scroll wheel to set the ramp time.
- ACW, DCW and IR only

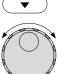

Test Time (MANU mode only)

- Press the TIMER soft-key or use the UP/DOWN arrow keys to select TIMER.
- Use the scroll wheel to set the test time.

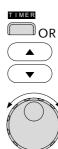

#### Reference (MANU mode only)

 Use the UP/DOWN arrow keys to bring the cursor to REF#.

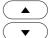

- Use the scroll wheel to set the reference.
- For GB tests, the ZERO function can be used to automatically set a reference offset to compensate for the resistance of the test leads (see page 13).

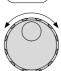

## Frequency (ACW, GB/MANU mode only)

• Use the UP/DOWN arrow keys to bring the cursor to FREQ.

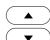

• Use the scroll wheel to set the test frequency (ACW and GB mode only).

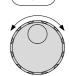

#### Set the AUTO or MANU Test Name

• Use the UP/DOWN arrow keys to bring the cursor to MANU\_NAME or AUTO\_NAME.

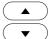

- Use the scroll wheel to select a character.
- Press the LEFT or RIGHT arrow keys to go to the next/previous character.

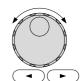

- Continue to enter characters until the test name is entered.
- The test name will be saved when MANU/AUTO is saved

# Save MANU/AUTO and Return to VIEW Status

• Press the EDIT/SAVE key. The current test is saved in memory.

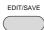

• The tester reverts back to VIEW status.

#### Exit the EDIT Status and Return to VIEW Status

• Press the ESC key.

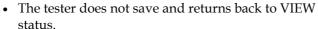

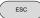

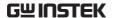

Add a Test to the AUTO Test (AUTO mode only)

- Use the DOWN arrow key to bring the cursor to MANU number.
- Use the scroll wheel to select a MANU test number.
- Press the ADD soft-key to add the test as the last step of the AUTO test.

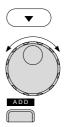

#### **READY Status**

#### Description

The tester is put into READY status when the STOP button is pressed while in VIEW status. When the tester is in READY status, it is ready to begin testing. The READY indicator will be lit when the tester is in READY status. Pressing the START button will begin testing and put the tester into TEST status. Pressing the MANU/AUTO key will return the tester to VIEW status.

For ground bond testing, the READY status is also used to start the ZERO function which sets the reference offset to compensate for the resistance of the test leads.

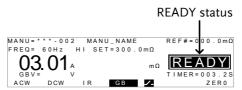

## Start Testing

- Press the START button to begin testing.
- The tester will go into TEST status.

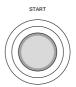

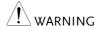

If Double Action is active, the START button must be pressed 500ms after the STOP button was pressed to be able to start testing.

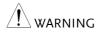

If INTERLOCK is set to ON and the interlock connector is not connected to the SIGNAL I/O port, INTERLOCK OPEN will be displayed on the screen, preventing the test from starting. See page 18 for the Common Utility settings.

#### Return to VIFW Status

• Press the MANU/AUTO key when in READY status to return to VIEW status.

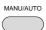

ZERO

#### ZERO function (GB test only)

- Short the SOURCE H/L & SENSE H/L terminals using the GLT-115 alligator clips.
- In the READY status, press the ZERO soft-key.
- Press the START button to perform the zeroing.
- The tester will go into the ZERO status.
- When finished the tester will return to the VIEW status and the REF# will be set as measured resistance from the zeroing.

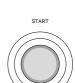

#### **TEST Status**

#### Description

TEST status is active when a MANU test or AUTO test is running. Pressing STOP will cancel the current test and any remaining steps in the case of an AUTO test.

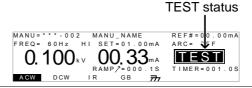

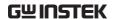

#### Get Test Results

Wait for the MANU/AUTO test to finish.

#### Abort MANU Test/AUTO Test

- Press the STOP button
- The tester will go into the STOP status.

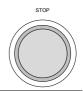

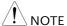

If PASS/FAIL HOLD is active, the START button can be used to continue to the next step in AUTO mode whereas the STOP button can be used to cancel the test in AUTO mode.

#### Results

#### Results

When the tester is allowed to run to completion, a MANU test or AUTO test result is shown as a PASS or FAIL.

For MANU mode, the screen will show PASS or FAIL on the screen and the PASS or FAIL indicators will light up.

For AUTO mode, a PASS or FAIL judgment will be shown for each step in a table. The AUTO test as a whole will be judged either as PASS if all steps have passed, or as FAIL if any one step has failed.

#### MANU MODE Results

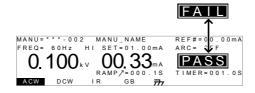

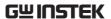

#### AUTO MODE Results

#### Overview:

| AUTO = 001 - | * * * AUTO_NAME   |          |
|--------------|-------------------|----------|
| #01:PASS     | #02:PASS #03:PASS | #04:PASS |
| #05:PASS     | #06:FAIL #07:FAIL | #08:PASS |
| #09:         | #10: #11:         | #12:     |
| #13:         | #14: #15:         | #16:     |

#### Step view:

| STEP: | 01-002           | MAN   | IU_NAMI   | E       | REF#=00.00mA |
|-------|------------------|-------|-----------|---------|--------------|
| FREQ= | 60Hz             | HI SE | T = 0 1 . | 0 0 m A | ARC= OFF     |
| 0.    | 100 <sub>k</sub> |       |           |         | PASS         |
|       |                  | RAM   | 1P/=00    | 0 . 1 S | TIMER=001.0S |
| ACW   | DCW              | I R   | GB        | 777     |              |
|       |                  |       |           |         |              |

#### View AUTO Mode Test Results

- Turn the scroll when clockwise to cycle through each step result.
- Turn the scroll anticlockwise to return back to the overview page.

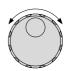

#### Return to RFADY Status

Press the STOP button

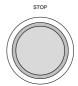

#### **STOP Status**

#### Description

STOP status is shown when a MANU test or AUTO test does not finish running and has been stopped by the operator. When in STOP status, pressing STOP will return the tester to READY status.

#### MANU MODE

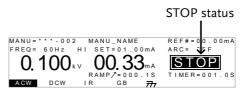

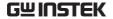

#### **AUTO MODE**

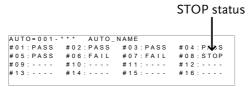

#### Return to READY Status

• Press the STOP button

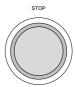

## Page View

#### Description

Page View is accessible by pressing the PAGE key when the tester is in AUTO mode/VIEW status. Each AUTO test contains up to 16 steps. Each step is made up of a single MANU test. Page View is used to see which MANU test is loaded for each step. Steps can be re-arranged and deleted in Page View.

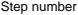

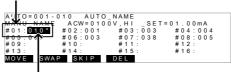

MANU number

#### Move Steps

• Use the arrow keys to highlight the step you wish to move.

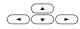

• Press the MOVE soft-key.

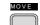

• Use the arrow keys to move the cursor to the desired step (destination).

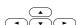

• Press the MOVE soft-key again to move.

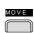

#### Swap Steps

• Use the arrow keys to highlight the first step you wish to SWAP.

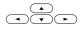

• Press the SWAP soft-key.

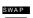

• Use the arrow keys to move the cursor to the second step that is to be swapped.

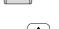

• Press the SWAP soft-key again to swap the  $1^{st}$  and  $2^{nd}$  steps that were chosen.

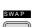

#### Skip Steps

• Use the arrow keys to highlight the step you wish to skip.

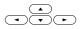

• Press the SKIP soft-key.

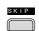

The step will have an asterisk(\*) to denote that it will be skipped when the AUTO test is run.

Pressing the SKIP soft-key again will remove the asterisk.

# Delete Steps

• Use the arrow keys to highlight the step you wish to delete.

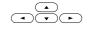

• Press the DEL soft-key.

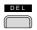

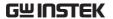

The step will be removed from the table as soon as the DEL soft-key is pressed.

#### Save Page View

To save, press the EDIT/SAVE key.

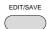

The tester will return to the VIEW status.

#### Cancel and Exit Page View

• To exit and cancel any changes, press the ESC key.

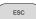

The tester will return to the VIEW status.

# Common Utility Settings

#### Description

The Common Utility menu is accessed by pressing the UTILITY key when the tester is in VIEW status. This utility controls the LCD, buzzer, interface and control settings. These settings are system wide.

The Common Utility settings include:

LCD: Contrast, Brightness BUZZ: Pass Sound, Fail Sound INTR: Interface (RS232, USB), Baud

CTRL: Start Ctrl (FRONT PANEL, SIGNAL I/O, REMOTE CONNECT), Double

Action, Key Lock, Interlock

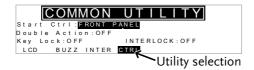

Select a Utility Setting.

- Choose a utility by pressing the corresponding LCD, BUZZ, INTER or CTRL soft-key.
- The chosen utility will be displayed.
- Use the UP/DOWN arrow keys to highlight a setting.
- Use the scroll wheel to choose a parameter for the setting.

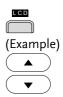

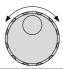

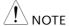

The INTERLOCK function is set to OFF by default in the Common Utility>CTRL menu. To increase safety, set INTERLOCK to ON and use the accompanying Interlock connector to enable testing.

Save the Common Utility Setting

• To save any changes, press the EDIT/SAVE key.

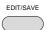

The tester will return to the VIEW status.

Cancel and Exit the Common Utility Menu

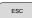

• To exit and cancel any changes, press the ESC key.

The tester will return to the VIEW status.

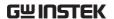

# MANU Utility Settings

#### Description

The MANU Utility menu is accessed by pressing the UTILITY key when the tester is in MANU mode/EDIT status.

The MANU Utility settings are configured for each MANU test separately.

The settings include: ARC MODE, PASS HOLD, FAIL HOLD, MAX HOLD and GROUND MODE.

```
MANU=***-002 MANU UTILITY
ARC MODE:OFF
PASS HOLD:OFF
FAIL HOLD:OFF
MAX HOLD:OFF
GROUND MODE:ON
```

#### Select a Setting.

- Use the UP/DOWN arrow keys to highlight a test setting.
- Use the scroll wheel to choose a parameter for the setting.

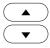

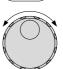

# Save the Utility Setting

• To save any changes, press the EDIT/SAVE key.

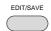

The tester will return to the EDIT status.

# Cancel and Exit the MANU Utility Menu

• To exit and cancel any changes, press the ESC key.

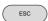

The tester will return to the EDIT status.